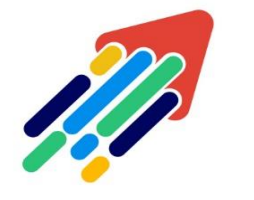

# مَرْكَزْ تَطْوِيْر الْمُحْتَوَى الْرّقَمِي

Digital Content Development Center

# تحديث متصفح الكروم CHROOM والفايرفوكس FIRRFOX

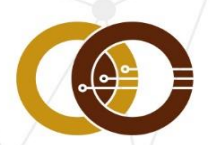

<mark>ممادة تقنية المملومات و التمليم من بمد</mark><br>T & pistance Leakning DeansHip

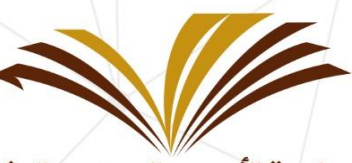

جامعة الأمير سطام بن عبد العزيز Prince Sattam Bin Abdulaziz University

## الحصول على تحديث الكروم Chrome عندما يكون متاحًا :

عادةً تتم التحديثات في الخلفية عند إغالق متصفح الكمبيوتر وإعادة فتحه. ولكن إذا لم تكن قد أغلقت متصفحك منذ فترة، قد تشاهد تحديثًا معلقًا.

- .1 على جهاز الكمبيوتر، افتح Chrome
- .2 في أعلى يسار الصفحة، اطّلع على " المزيد. "
	- .3 إذا كان التحديث معلقًا، سيكون الرمز ملونًا:

 **أخضر** : تم إصدار تحديث قبل أقل من يومين.

 **برتقالي** : تم إصدار تحديث قبل 4 أيام.

 **أحمر** : تم إصدار تحديث قبل أسبوع على األقل.

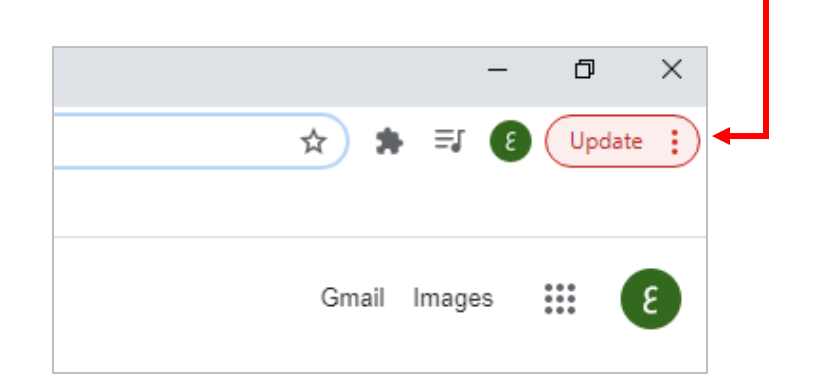

#### : Google Chrome لتحديث

- .1 على جهاز الكمبيوتر، افتح متصفِّح.Chrome
- .2 في أعلى يسار الصفحة، انقر على رمز المزيد .
	- .3 انقر على تحديث Chrome Google

**مالحظة مهمة :**إذا لم تعثر على هذا الزر، فهذا يعني أنك تستخدم أحدث إصدار.

.4 انقر على إعادة التشغيل.

يحفظ المتصفّح عالمات التبويب والنوافذ التي تم فتحها كما يعيد فتحها تلقائيًا عند إعادة تشغيله. لن تتم إعادة فتح نوافذ التصفّح المتخفي عند إعادة تشغيل Chrome إذا لم تكن تفضّل إعادة التشغيل فورًا، انقر على ليس اآلن .في المرة القادمة التي يتم فيها إعادة تشغيل متصفِّحك، سيتم تطبيق التحديث.

## لتحديث Firefox فايرفوكس :

يُحدِّث **Firefox** نفسه تلقائيًا، ولكن ذلك ال يعني أنَّه ال يُمكِنك التحديث بالطريقة اليدويّة. ستسمح التحديثات اليدويّة ل Firefox بتنزيل تحديث، لكن لن تقوم بتنزيله إال بعد إعادة تشغيل Firefox وإليك كيف يتم ذلك:

- ا. انقر على زر القائمة  $\equiv$  ومن ثم اضغط على  $\equiv$  مساعدة واختر عن Firefox
- .2 تُفتح نافذة **عن** .**Firefox Mozilla** سيتحقق Firefox من التحديثات ويقوم بتنزيلها تلقائيًا.

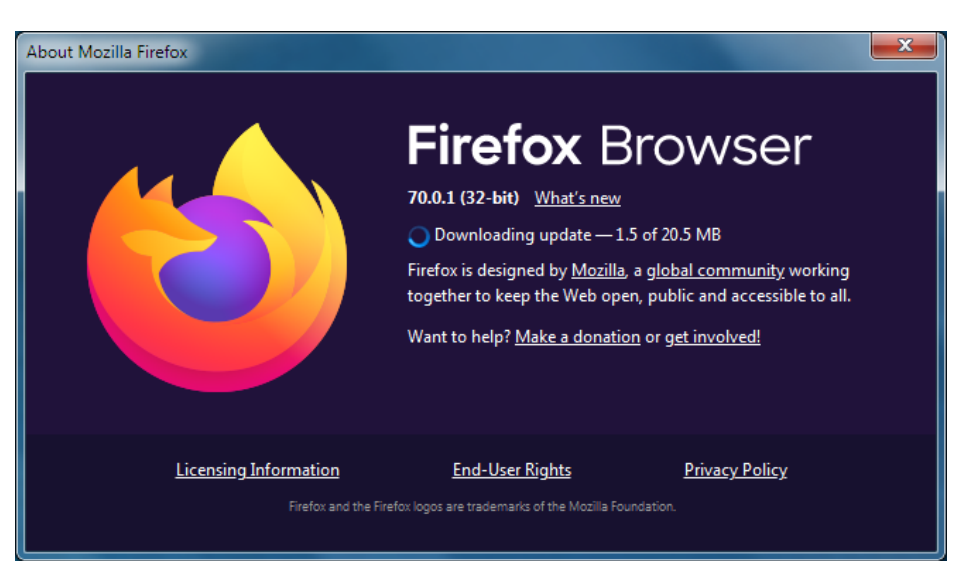

.3 عند اكتمال التنزيل، انقر أعد التشغيل لتحديث Firefox

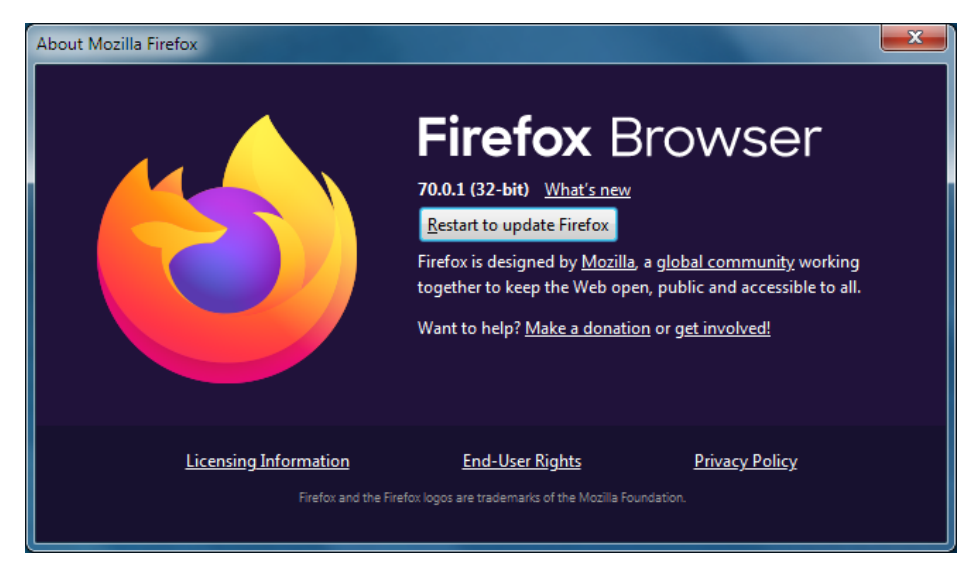

**مالحظة هامة :**إذا لم يبدأ التحميل أو لم يكتمل أو إذا واجهتك مشكلة أخرى يُمكنك التوجُّه إلى [صفحة األنظمة واللغات](https://www.mozilla.org/firefox/all/) لتنزيل وتثبيت أحدث إصدار من Firefox لنظامك وبلغتك، أو يمكنك استخدام [رابط التنزيل هذا](https://www.mozilla.org/firefox/new/) ، طالِع مقالة [كيفيّة تنزيل وتثبيت](https://support.mozilla.org/ar/kb/how-download-and-install-firefox-windows) Firefox[على نظام الويندوز](https://support.mozilla.org/ar/kb/how-download-and-install-firefox-windows) للمزيد من التفاصيل.

**حافظ على خصوصيتك :**نزِّل فقط من روابط Mozilla الرسميّة الموضَّحة أعاله لتجنُّب [البرمجيات الخبيثة](https://support.mozilla.org/ar/kb/troubleshoot-firefox-issues-caused-malware) والتهديدات الأخرى عبر الإنترنت.

**يُمكنك تغيير إعدادات التحديث** في Firefox انقر على زر القائمة واختر **الخيارات** .في لوحة عام انزل لألسفل إلى قسم تحديثات.Firefox

**المراجع : --------------------------------------------------------------------------------------------------**

#### **- تحديث الكروم :**

اللغة الإنجليزية

<https://support.google.com/chrome/answer/95414?co=GENIE.Platform%3DDesktop&hl=en>

اللغه العربية

<https://support.google.com/chrome/answer/95414?co=GENIE.Platform%3DDesktop&hl=ar>

#### **تحديث الفايرفوكس**

اللغة اإلنجليزية**-**

<https://support.mozilla.org/en-US/kb/update-firefox-latest-release>

اللغة العربية

[https://support.mozilla.org/ar/kb/%D8%AA%D8%AD%D8%AF%D9%8A%D8%AB%20%D9%81%D8%A7%D](https://support.mozilla.org/ar/kb/%D8%AA%D8%AD%D8%AF%D9%8A%D8%AB%20%D9%81%D8%A7%D9%8A%D8%B1%D9%81%D9%88%D9%83%D8%B3) [9%8A%D8%B1%D9%81%D9%88%D9%83%D8%B3](https://support.mozilla.org/ar/kb/%D8%AA%D8%AD%D8%AF%D9%8A%D8%AB%20%D9%81%D8%A7%D9%8A%D8%B1%D9%81%D9%88%D9%83%D8%B3)